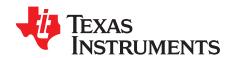

# TS3A227E EVM User's Guide

This document is the EVM user guide for the TS3A227E-EVM which provides an easy evaluation of TI's autonomous audio jack switch with integrated key-press detection and power off noise removal.

#### **Contents**

| 1             | About this Manual                                       |    |  |  |  |  |
|---------------|---------------------------------------------------------|----|--|--|--|--|
| 2             | Information About Cautions and Warnings                 | 2  |  |  |  |  |
| 3             | Introduction                                            | 3  |  |  |  |  |
|               | 3.1 Hardware Items for Operation                        | 3  |  |  |  |  |
| 4             | TS3A227E-EVM Connections Overview                       | 4  |  |  |  |  |
|               | 4.1 TS3A227E Design Under Test (DUT)                    | 4  |  |  |  |  |
|               | 4.2 Power                                               |    |  |  |  |  |
|               | 4.3 Test Points                                         |    |  |  |  |  |
|               | 4.4 Translator                                          |    |  |  |  |  |
|               | 4.5 On-Board MICBIAS Output                             |    |  |  |  |  |
|               | 4.6 Key-Press Matrix                                    |    |  |  |  |  |
|               | 4.7 External CODEC Interface                            |    |  |  |  |  |
| 5             | LaunchPad Setup                                         |    |  |  |  |  |
| 6             | Installing the GUI                                      |    |  |  |  |  |
| 7             | Using the GUI                                           |    |  |  |  |  |
|               | 7.1 Connecting the LaunchPad to the EVM and PC          |    |  |  |  |  |
|               | 7.2 GUI Area Descriptions and Use                       |    |  |  |  |  |
|               | 7.3 GUI Operation                                       |    |  |  |  |  |
|               | 7.4 Using the TS3A227E to Develop a Headset             |    |  |  |  |  |
|               | 7.5 Power Oil Noise Removal Evaluation                  |    |  |  |  |  |
| 8             | Board Documentation.                                    |    |  |  |  |  |
| 0             | 8.1 Schematic                                           |    |  |  |  |  |
|               | 8.2 Bill of Materials                                   |    |  |  |  |  |
|               | 8.3 PCB Layout                                          |    |  |  |  |  |
| 9             | Related Documentation.                                  |    |  |  |  |  |
| J             | Notice Bootherication.                                  | 20 |  |  |  |  |
|               | List of Figures                                         |    |  |  |  |  |
| 1             | TS3A227E-EVM Block Diagram                              | 3  |  |  |  |  |
| 2             | Connector to TS3A227E                                   | 4  |  |  |  |  |
| 3             | Power Connections                                       | 5  |  |  |  |  |
| 4             | Breakout Test Point Headers                             | 6  |  |  |  |  |
| 5             | Translator                                              | 6  |  |  |  |  |
| 6             | On-Board MICBIAS Output                                 | 7  |  |  |  |  |
| 7             | Key Press Schematic                                     | 7  |  |  |  |  |
| 8             | External CODEC Interface                                | 8  |  |  |  |  |
| 9             | LaunchPad Header Connections                            | 9  |  |  |  |  |
| 10            | LaunchPad J5 Header Connections                         | 9  |  |  |  |  |
| 11            | LaunchPad LED Indicators                                | 10 |  |  |  |  |
| LaunchPad, Co | de Composer Studio are trademarks of Texas Instruments. |    |  |  |  |  |

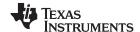

About this Manual www.ti.com

| 12 | Application Install - Security Warning Window | 11 |
|----|-----------------------------------------------|----|
| 13 | TS3A227E-EVM GUI Window                       |    |
| 14 | COM PORT Detection Error Window               | 12 |
| 15 | LaunchPad to EVM Connection                   |    |
| 16 | LaunchPad LED Indicators                      | 13 |
| 17 | TS3A227E-EVM GUI                              |    |
| 18 | TS3A227E-EVM GUI Details                      | 15 |
| 19 | MSP430 LaunchPad Warning Window               | 16 |
| 20 | EVM GUI Settings When Using On-Board Keys     | 17 |
| 21 | Schematic                                     |    |
| 22 | Top Copper                                    | 22 |
| 23 | Ground Plane (Negative Image)                 | 23 |
| 24 | Power Plane (Negative Image)                  | 24 |
| 25 | Bottom Copper                                 |    |
|    | List of Tables                                |    |
|    |                                               | 40 |
| 1  | Default Jumper Locations                      |    |
| 2  | Jumper Locations for On-Board Keys            | 16 |
| 3  | TS3A227E-EVM Bill of Materials                | 20 |

### 1 About this Manual

This user's guide describes the TS3A227E evaluation module (EVM) and its intended use. This guide contains the EVM schematics, bill of materials, and board layer information.

### 2 Information About Cautions and Warnings

The information in a caution or a warning is provided for personal protection. Read each caution and warning carefully.

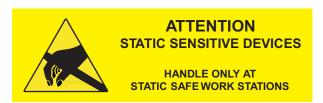

#### **CAUTION**

This EVM contains components that can potentially be damaged by electrostatic discharge. Always transport and store the EVM in its supplied ESD bag when not in use. Handle using an antistatic wristband. Operate on an antistatic work surface. For more information on proper handling, see the *Electrostatic Discharge (ESD)* application note (SSYA008).

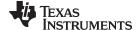

www.ti.com Introduction

### 3 Introduction

The TS3A227E-EVM is an evaluation module for TI's autonomous audio jack switch with integrated keypress detection and power off noise removal. Designed to interact with the audio jack, the device automatically detects the presence of 3- or 4-pole audio accessories and also features an integrated switch matrix for automatic routing of the MICBIAS, codec ground sense, and ground connections.

The device also incorporates a high-resolution ADC for distinguishing from up to four keys in the default mode. Additionally, the TS3A227E features the ability for on-the-fly key-press bin adjustment and a raw ADC output mode to add the ability for the system to define non-standard key-press bins, as desired.

The evaluation board is designed both as a demonstration and development board by using the MSP430 LaunchPad<sup>™</sup> as a base platform for interacting with the device. There is an example firmware stack and GUI provided with the EVM. Figure 1 is a block diagram of the EVM structure.

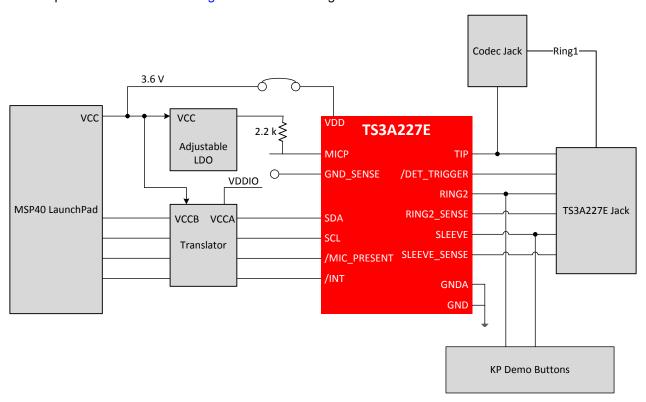

Figure 1. TS3A227E-EVM Block Diagram

### 3.1 Hardware Items for Operation

The following items are required for EVM evaluation:

- TS3A227E-EVM
- MSP-EXP430G2 LaunchPad Rev 1.5
- MSP430G2553
- USB cable

The following items are optional for EVM evaluation:

- 4-pole headset
- · 3-pole headset
- Code Composer Studio<sup>™</sup> (CCS)
- Visual Studio 2012

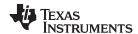

### 4 TS3A227E-EVM Connections Overview

This section contains information about TS3A227E-EVM design under test, power, test points, translator, on-board MICBIAS output, key-press matrix, and external codec interface.

### 4.1 TS3A227E Design Under Test (DUT)

The TS3A227E audio lines are connected to audio jack J4. Plug a headset into audio jack J4 for testing. The audio jack used on the EVM is normally a closed jack that has the wrong transition polarity for an insertion event (low to high). The  $\overline{DET\_TRIGGER}$  pin has an internal 1-M $\Omega$  resistor and Q1 is used to invert the polarity of the insertion event and create a high-to-low transition.

The supply voltage for the TS3A227E is VDD and the digital IO lines are pulled up to VDDIO.

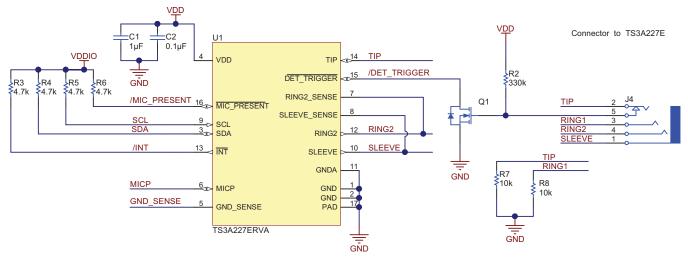

Figure 2. Connector to TS3A227E

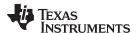

#### 4.2 Power

The TS3A227E-EVM derives its power from the LaunchPad. The EVM board power is labeled VCC in the schematic and the power supplied to the TS3A227E is labeled VDD. Header connection explanations follow:

- Header J1 provides a point to check VCC or to provide the board power if the LaunchPad is not being used.
- Header J2 provides a means to power the TS3A227E from the board power. Populate this jumper to connect VDD to VCC. If external power is being applied to the TS3A227E, remove this jumper.
- The blue diode D1 lights up when board power is applied.
- J3 selects the digital IO pull-up voltage. By shorting pins 1 and 2, the digital IO lines are pulled up to the board supply voltage. Shorting pins 2 and 3 allows an external pull-up voltage to be used (such as 1.8 V) from J5.
- J5 provides a connection for supplying an external IO voltage.

VCC is the MSP430 supply to the board.  $\rm J\_VDD$  can be used to connect the MSP430 supply to the TS3A227E

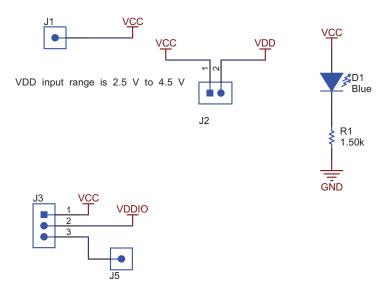

VDDIO can be separate supply for GPIO pins VDDIO input range is 1.8 V to VDD J3 is used to select between a separate VDDIO voltage and the MSP430 supply being used to power the board

**Figure 3. Power Connections** 

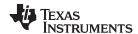

### 4.3 Test Points

The headers in Figure 4 provide breakout test points on the EVM for connecting to external hosts and systems.

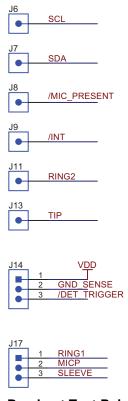

Figure 4. Breakout Test Point Headers

### 4.4 Translator

Because the TS3A227E VDDIO supply can vary from 1.8 V to 4.5 V, a translator is needed to translate the VDDIO voltage domain to the LaunchPad 3.6-V domain. U3 provides this functionality.

If the LaunchPad is not used, remove the jumpers on J27.

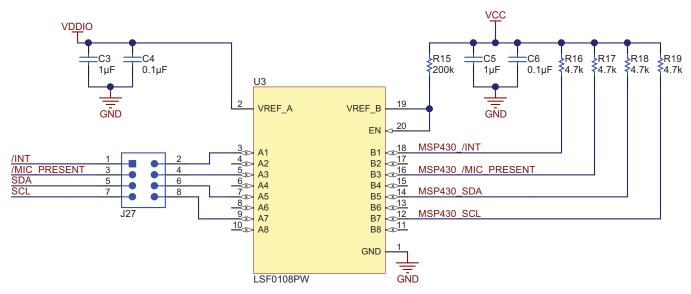

Figure 5. Translator

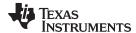

### 4.5 On-Board MICBIAS Output

U2 provides the following MICBIAS outputs by moving the jumper position on J22 and shorting different sets of pins. The EVM also has a spare 0603 resistor and jumper position if a different MICBIAS voltage is desired.

- Pins 7–8 → 2.2 V
- Pins 5–6  $\rightarrow$  2.5 V
- Pins 3–4 → 2.8 V
- Pins 1–2 → user-populated resistor

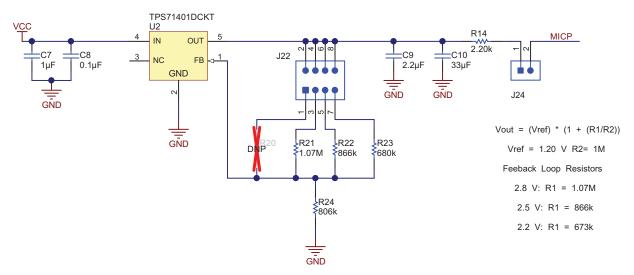

Figure 6. On-Board MICBIAS Output

### 4.6 Key-Press Matrix

The TS3A227E EVM features on-board keys for quick evaluation of the key press functionality. Setting up the EVM for key press is discussed in Section 7.3.1. By placing a jumper on both headers J15 and J20, the matrix is attached to the TS3A227E SLEEVE and RING2 pins allowing the keys to be used.

The on-board microphone is used to simulate a headset microphone in parallel with the keys and can be disconnected by removing the jumper on J16. R9 is not populated to allow for headset manufacturers to develop key resistances that fall accurately into the buckets.

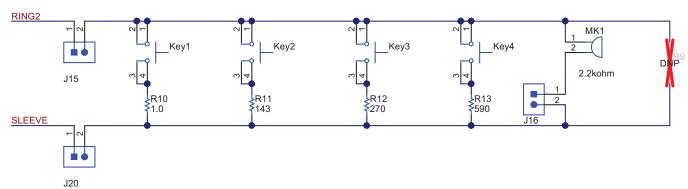

Figure 7. Key Press Schematic

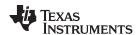

### 4.7 External CODEC Interface

J10 provides a means to connect an external codec to the TS3A227E-EVM through a 3.5-mm jack. J12 is provided to switch the microphone and ground of the EVM between the SLEEVE and RING2 pins. Shorting pins 1-2 and pins 3-4 connects MICP to RING2 and SLEEVE to ground. Shorting pins 2–4 and 1–3 connects MICP to SLEEVE and RING2 to ground.

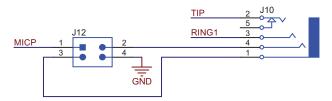

Figure 8. External CODEC Interface

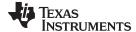

www.ti.com LaunchPad Setup

### 5 LaunchPad Setup

Use the following steps to set up the LaunchPad:

1. With the LaunchPad unplugged, configure the headers on the LaunchPad to match the yellow box in Figure 9.

The right 3 headers are vertical and the left are horizontal.

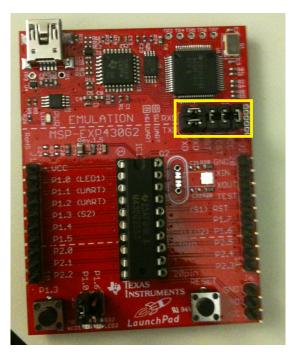

Figure 9. LaunchPad Header Connections

2. With the LaunchPad still unplugged, remove the right-most jumper on the J5 header to match the yellow box in Figure 10.

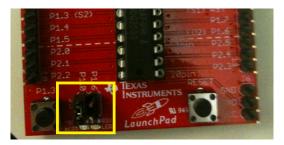

Figure 10. LaunchPad J5 Header Connections

3. Connect the LaunchPad to a computer with a USB-to-mini cable. A green LED and a red LED now turn on as shown in Figure 11.

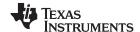

LaunchPad Setup www.ti.com

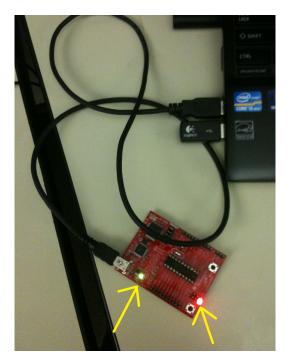

Figure 11. LaunchPad LED Indicators

This is sufficient to setup the LaunchPad to interact with the EVM. If using CCS to do firmware development, continue the following steps:

- 4. Download Code Composer Studio.
- 5. Extract the TS3A227E GUI Fimware.zip to any folder.

Example: C:\Users\USER\Documents \TS3A227E

- 6. Open Code Composer Studio and create a new workspace. Select the *Project* drop-down menu and click on *Import existing CCS/CCE Eclipse Project*. Select *Browse* on the *Select-search directory* option and select the location where the source code is stored. Click the **Finish** button and select **debug launch** to load the code to the MSP430G2553 microcontroller. Once completed, disconnect the USB cable from the LaunchPad.
- 7. CCS can also be used as a firmware development/experimentation platform and the EVM/GUI will work while using the debugging functionality of Code Composer Studio.
- 8. If the LaunchPad is running and the TS3A227E-EVM daughter board is disconnected, the I<sup>2</sup>C communication fails. Pause the debugger, reset the MSP430, and then rerun the code.

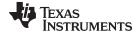

www.ti.com Installing the GUI

### 6 Installing the GUI

Install the GUI using the following steps:

- 1. Extract the TS3A227E\_GUI\_Fimware.zip contents to any destination folder.
- 2. Double click setup.exe located in the /TS3A227E\_GUI\_Firmware/TS3A227E\_GUI folder that was extracted in step 1.
- 3. The Application Install Security Warning window pops up. Click the Install button.

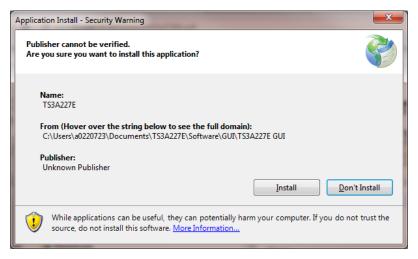

Figure 12. Application Install - Security Warning Window

4. After the installation finishes, the GUI opens. The GUI is illustrated in Figure 13.

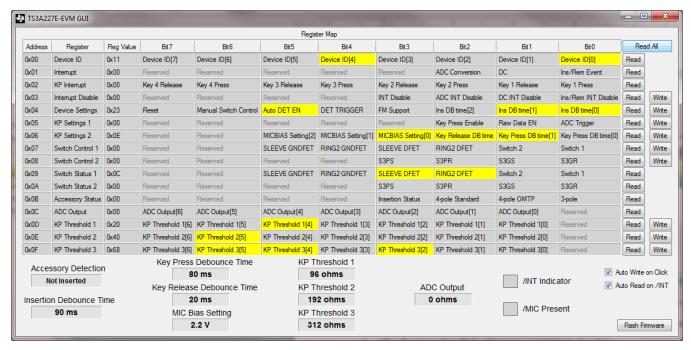

Figure 13. TS3A227E-EVM GUI Window

If the window shown in Figure 14 appears, verify that the EVM is plugged into the PC.

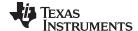

Using the GUI www.ti.com

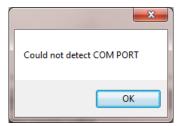

Figure 14. COM PORT Detection Error Window

5. When launching the GUI in the future, open it by double clicking the TS3A227E.application file.

## 7 Using the GUI

This section includes instructions for connecting the LaunchPad to the EVM and PC, GUI window descriptions, GUI operation, headset development, power off noise removal evaluation, and slow plug-in issues.

## 7.1 Connecting the LaunchPad to the EVM and PC

Use the following steps to connect the LaunchPad to the EVM and PC.

1. Connect the MSP430 LaunchPad to the EVM as shown in Figure 15. The EVM sits on top of the LaunchPad so there is minimal overlap.

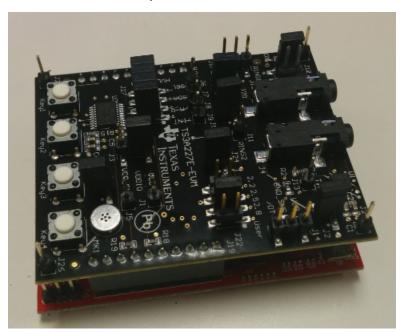

Figure 15. LaunchPad to EVM Connection

2. The jumper locations for default operation are listed in Table 1.

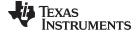

www.ti.com Using the GUI

**Table 1. Default Jumper Locations** 

| Reference Designator | Jumper Locations                                |
|----------------------|-------------------------------------------------|
| J2                   | Populated                                       |
| J3                   | Pins 1–2                                        |
| J12                  | Pins 1–2<br>Pins 3–4                            |
| J15                  | Not Populated                                   |
| J16                  | Populated                                       |
| J20                  | Not Populated                                   |
| J22                  | Pins 7–8 <b>only</b><br>No jumper on other pins |
| J24                  | Populated                                       |
| J27                  | Pins 1–2<br>Pins 3–4<br>Pins 4–5<br>Pins 7–8    |

3. Connect the LaunchPad to the PC. A blue LED now lights up along with the red and green LEDs on the LaunchPad.

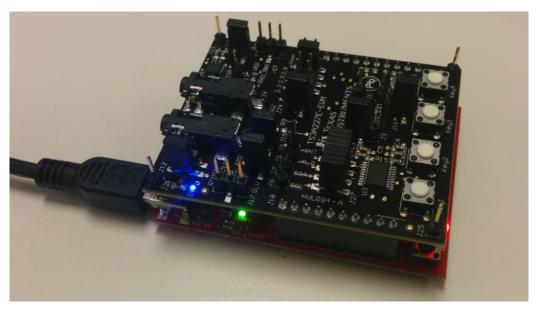

Figure 16. LaunchPad LED Indicators

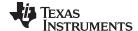

Using the GUI www.ti.com

### 7.2 GUI Area Descriptions and Use

This section describes the various sections of the GUI. Figure 17 shows the TS3A227E-EVM GUI.

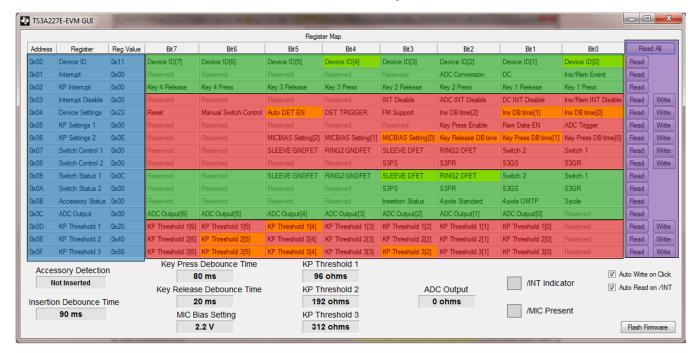

Figure 17. TS3A227E-EVM GUI

- The blue section of the GUI denotes the Register Address, Register Name, and the current stored Reg Value at that register in Hex. These fields cannot be edited and clicking them has no effect.
- The green section of the Register Map indicates Read-only registers. These values are only updated with data from the MSP430 LaunchPad
- The red section of the *Register Map* indicates Read/Write registers. Clicking on any bit of these registers not labeled *Reserved* toggles that bit. If *Auto Write on Click* is checked, clicking on a bit also sends a command to the MSP430 to write the value entered to the TS3A227E.
  - For example, if register 0x03 currently has the value 0x01 and bit 1 of that register is clicked, bit 1 toggles from a value of '0' to a new value of '1'. The GUI then sends the new register value of 0x03 to the LaunchPad to write to the TS3A227E.
  - Bits that a colored in yellow are == 1. Bits that are colored gray are == 0.
- The pink section of the GUI denotes the Read/Write buttons.
  - Clicking a Read button reads the value of the corresponding register it is adjacent to (for example, clicking the top-most Read button reads register 0x01 and updates the GUI contents).
  - Clicking a Write button writes the currently shown value for the adjacent register in the GUI to the TS3A227E.
  - Clicking the Read All button reads the entire register map and also updates the pin status.

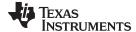

www.ti.com Using the GUI

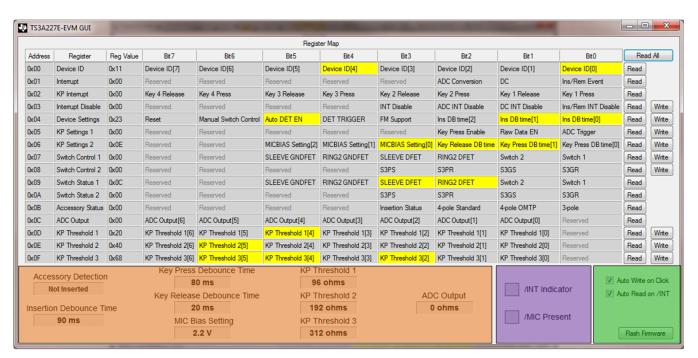

Figure 18. TS3A227E-EVM GUI Details

Figure 18 highlights areas of the EVM GUI that are explained in the following:

- The orange section runs algorithms to determine the real-world values corresponding to the output of the TS3A227E, that is, the *Accessory Detection* box in the top left monitors the *Accessory Type* register (0x08) to determine what is attached.
- The purple section of the GUI denotes the current status of the MSP430 GPIOs, in addition to indicating when a key is pressed:
  - Green indicates an active(true) GPIO
  - Gray indicates an inactive(false) GPIO
- The green section of the GUI are user input controls for the EVM:
  - Un-checking Auto Write on Click disables the auto-write feature when a bit is clicked. Use the 5
     Write buttons to write to the device instead of a simple click of a bit cell.
  - Auto Read on /INT controls whether the firmware automatically reads the TS3A227E device registers and sends the values back to the GUI when an *Interrupt* occurs. Unchecking this box makes the firmware only update the GUI that an interrupt has occurred.
  - The Flash Firmware button installs the default firmware that comes with the GUI onto the LaunchPad without opening CCS.

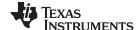

Using the GUI www.ti.com

### 7.3 GUI Operation

The GUI automatically searches to see if the LaunchPad is connected upon startup and immediately attempts to read the register values from the LaunchPad. If the message in Figure 19 appears, the GUI was unable to detect the LaunchPad and starts up without reading the registers. Ensure that the LaunchPad is connected to the PC correctly.

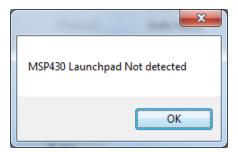

Figure 19. MSP430 LaunchPad Warning Window

If there are no connection issues, try unplugging the LaunchPad and plugging it back in, since windows sometimes encounters errors with COM Ports. Try to read from the device when the LaunchPad is plugged back in, there is no need to restart the GUI. If not connected, the GUI tries to connect every time a read or write is attempted on the LaunchPad. This allows the LaunchPad to be unplugged without having to close the GUI.

If *Auto Write on Click* is enabled and a *Reserved* register bit in one of the R/W registers is clicked, the GUI does not populate that bit as a '1' in the register map. The GUI still writes the existing value to the register. If *Auto Write on Click* is disabled, nothing happens.

### 7.3.1 Using the TS3A227E-EVM On-Board Keys

Make sure nothing is inserted into the EVM jack.

1. Setup the jumpers on the EVM to the positions listed in Table 2:

| Reference Designator | Jumper Location                              |
|----------------------|----------------------------------------------|
| J2                   | Populated                                    |
| J3                   | Pins 1-2                                     |
| J12                  | Not Populated                                |
| J15                  | Populated                                    |
| J16                  | Populated                                    |
| J20                  | Populated                                    |
| J22                  | Pins 7-8 only<br>No jumper on other pins     |
| J24                  | Populated                                    |
| J27                  | Pins 1-2<br>Pins 3-4<br>Pins 4-5<br>Pins 7-8 |

Table 2. Jumper Locations for On-Board Keys

- 2. Enable the following switches by clicking on the appropriate bits in the GUI:
  - S3GR
  - S3PS
  - RING2 GNDFET
  - Manual switch control
- 3. Enable key press by pressing the Key Press Enable bit.
- 4. The GUI should now appear as shown in Figure 20.

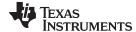

www.ti.com Using the GUI

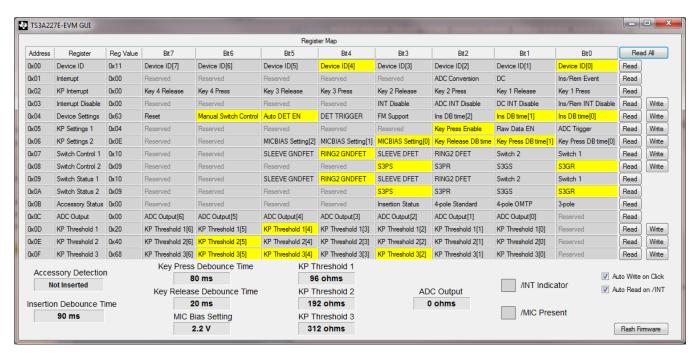

Figure 20. EVM GUI Settings When Using On-Board Keys

5. Now press any of the keys and watch the various interrupts fire. The *Auto Read on /INT* checkbox can be unclicked to view what occurs if the interrupt is not read after numerous key presses.

For more information on key press operation, refer to the datasheet (SCDS358).

### 7.4 Using the TS3A227E to Develop a Headset

If the EVM is being used to test/develop headset keys by a manufacturer, there are multiple ways to test this:

### **Method One**

If there is an existing headset that the manufacturer is looking to add keys to without changing the microphone, insert the headset into audio jack J4. Place jumpers on J15 and J20 and remove the jumper on J16. Enable key-press detection in the GUI and enable raw data mode. Enabling raw data mode shows the exact detected resistance instead of the bin the resistor falls in.

Once setup, attach the parallel or resistor between the SLEEVE and RING2 pins, not between one of the SLEEVE/RING2 pins and ground. The TS3A227E sees this drop in voltage on the MIC line and detects the parallel resistance combination.

### **Method Two**

Creating a new headset with a prototype microphone.

If the headset is in development and testing the key resistance values is needed, use the following method:

- 1. Enable Manual Switch control
- 2. Set the S3 matrix so the ground and microphone are routed to the appropriate pin:
  - S3PS → MIC on SLEEVE
  - S3PR → MIC on RING2
  - S3GS → ground on SLEEVE
  - S3GR → ground on RING2
- 3. Turn on the appropriate GNDFET for the location of the ground pin.
- 4. Place jumpers on J15 and J20 and remove the jumper on J16.

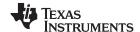

Using the GUI www.ti.com

- 5. Attach the external microphone between the SLEEVE and RING2 and match the microphone ground to the location of the ground chosen in step 3.
- 6. Enable Key Press Detection and Raw Data.
- 7. Attach the key and the GUI now reports the detected resistance.

#### 7.5 Power Off Noise Removal Evaluation

The depletion FETs of the TS3A227E provide a ground connection when the device is unpowered, eliminating the humming noise phenomenon associated with previous-generation audio jack switches. The EVM provides an easy means to evaluate this performance with the following procedure:

- 1. Remove both jumpers from J12. This floats the ground lines of the codec audio jack J10 and simulates what the TS3A227E would be like without the depletion FETs.
- 2. Insert the speakers into jack J10.
- 3. Turn on the speakers and turn the volume up until a humming noise appears.
- 4. Turn off the speakers.
- 5. Remove the jumper from J2. This removes power from the TS3A227E.
- 6. Insert the speakers into the TS3A227E audio jack J4.
- 7. Turn on the speakers and turn the volume up and the humming noise is no longer present.

## 7.6 Slow Plug-In Issue

Any system which utilizes an audio jack must overcome the slow plug-in issue to deliver a positive end-user experience. On the TS3A227E-EVM, the audio jack follows the guideline of having the detection mechanism on the tip pin but the mechanical structure of the jack trips too early for a standard insertion. This causes an incorrect detection because the RING2 pin is not making contact when the detection algorithm runs, resulting in a false OMTP detection when a 4-pole standard or 3-pole is inserted.

To remove this issue, there are two immediate options:

- Increase the insertion de-bounce period to compensate for the mechanical shortcomings of the jack:
  - This option can be tested with the TS3A227E-EVM and GUI. Increase the insertion de-bounce incrementally and observe how the detection passes. At 150 ms de-bounce, the slow plug-in issue is eliminated.
  - Conversely, the de-bounce can be reduced to observe the effects of having a shorter de-bounce.
- Change the audio jack to a better mechanical structure:
  - This is the best option, by choosing a jack with the detection mechanism further inside the jack it
    would ensure that the headset is fully inserted and is entirely reliant on the de-bounce

TI recommends developers that use the TS3A227E utilize the EVM test points for the audio jack pins and connect the EVM to the audio jack that is planned for implementation. This allows the system designer to test how the TS3A227E and the audio jack perform together and makes changes as necessary.

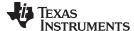

**Board Documentation** www.ti.com

#### **Board Documentation** 8

This section includes the TS3A227E-EVM schematic, BOM, and board layouts.

#### Schematic 8.1

Figure 21 illustrates the TS3A227E-EVM schematic.

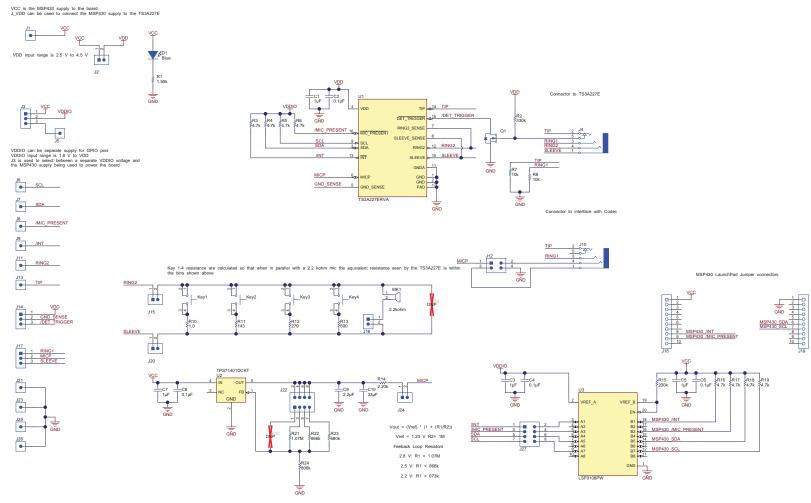

Figure 21. Schematic

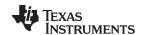

Board Documentation www.ti.com

### 8.2 Bill of Materials

Table 3 lists the TS3A227E-EVM BOM.

### Table 3. TS3A227E-EVM Bill of Materials

| Designator                                                                                             | Quantity | Value   | Description                                                    | Package Reference                           | Part Number        | Manufacturer                |
|----------------------------------------------------------------------------------------------------|----------|---------|----------------------------------------------------------------|---------------------------------------------|--------------------|-----------------------------|
| !PCB1                                                                                                  | 1        |         | Printed Circuit Board                                          |                                             | HVL094             | Any                         |
| C1, C3, C5, C7                                                                                         | 4        | 1uF     | CAP, CERM, 1uF, 6.3V, +/-10%, X7R, 0603                        | 0603                                        | GRM188R70J105KA01D | MuRata                      |
| C2, C4, C6, C8                                                                                         | 4        | 0.1uF   | CAP, CERM, 0.1uF, 6.3V, +/-10%, X7R, 0603                      | 0603                                        | GRM188R70J104KA01D | MuRata                      |
| C9                                                                                                    | 1        | 2.2uF   | CAP, CERM, 2.2uF, 10V, +/-10%, X5R, 0603                       | 0603                                        | C0603C225K8PACTU   | Kemet                       |
| C10                                                                                                    | 1        | 33uF    | CAP, CERM, 33uF, 6.3V, +/-20%, X5R, 1210                       | 1210                                        | GRM32DR60J336ME19L | MuRata                      |
| D1                                                                                                    | 1        | Blue    | LED, Blue, SMD                                                 | Blue LED                                    | SMLP12BC7TT86      | Rohm                        |
| J1, J5, J6, J7, J8, J9, J11, J13, J21, J23, J25, J26                                                   | 12       |         | Header, TH, 100mil, 1pos, Gold plated, 230 mil above insulator | Testpoint                                   | TSW-101-07-G-S     | Samtec                      |
| J2, J15, J16, J20, J24                                                                                 | 5        |         | Header, 100mil, 2x1, Gold with Tin Tail, SMT                   | 2x1 Header                                  | TSM-102-01-L-SV    | Samtec                      |
| J3, J14, J17                                                                                           | 3        |         | Header, 100mil, 3x1, Gold, SMT                                 | Samtec_TSM-103-01-X-SV                      | TSM-103-01-L-SV    | Samtec                      |
| J4, J10                                                                                                | 2        |         | Audio Jack, 3.5mm, Stereo, R/A, SMT                            | 3.5 mm Audio Jack Connector, Body 17 x 6 mm | SJ-43515TS-SMT-TR  | CUI Inc.                    |
| J12                                                                                                    | 1        |         | Header, 100mil, 2x2, Tin, SMT                                  | 2x2 100mil Tin Header                       | 15-91-2040         | Molex                       |
| J18, J19                                                                                               | 2        |         | Receptacle, 100mil, 10x1, Tin, TH                              | Receptacle, 10x1, 100mil, Tin               | PPTC101LFBN-RC     | Sullins Connector Solutions |
| J22, J27                                                                                               | 2        |         | Header, 100mil, 4x2, Gold, SMT                                 | Header, 100mil, 4x2, SMT                    | 0015910080         | Molex                       |
| Key1, Key2, Key3, Key4                                                                                 | 4        |         | SWITCH TACTILE SPST-NO 0.02A 15V, TH                           | 6x4.3x6mm                                   | EVQ-PAD04M         | Panasonic                   |
| MK1                                                                                                    | 1        |         | Microphone, Omnidirectional, -38DB, TH                         | TH, 2-Leads, Dia 5.8mm, Pitch 1.9mm         | ROM-2238P-NF-R     | PUI Audio                   |
| Q1                                                                                                    | 1        | 60V     | MOSFET, N-CH, 60 V, 0.24 A, SOT-23                             | SOT-23                                      | 2N7002E-T1-E3      | Vishay-Siliconix            |
| R1                                                                                                    | 1        | 1.50k   | RES, 1.50 k, 1%, 0.1 W, 0603                                   | 0603                                        | CRCW06031K50FKEA   | Vishay-Dale                 |
| R2                                                                                                    | 1        | 330k    | RES, 330 k, 5%, 0.1 W, 0603                                    | 0603                                        | CRCW0603330KJNEA   | Vishay-Dale                 |
| R3, R4, R5, R6, R16, R17, R18,<br>R19                                                                  | 8        | 4.7k    | RES, 4.7 k, 5%, 0.1 W, 0603                                    | 0603                                        | CRCW06034K70JNEA   | Vishay-Dale                 |
| R7, R8                                                                                                 | 2        | 10k     | RES, 10 k, 5%, 0.1 W, 0603                                     | 0603                                        | CRCW060310K0JNEA   | Vishay-Dale                 |
| R10                                                                                                    | 1        | 1.0     | RES, 1.0, 5%, 0.1 W, 0603                                      | 0603                                        | CRCW06031R00JNEA   | Vishay-Dale                 |
| R11                                                                                                    | 1        | 143     | RES, 143, 1%, 0.1 W, 0603                                      | 0603                                        | CRCW0603143RFKEA   | Vishay-Dale                 |
| R12                                                                                                    | 1        | 270     | RES, 270, 1%, 0.1 W, 0603                                      | 0603                                        | RC0603FR-07270RL   | Yageo America               |
| R13                                                                                                    | 1        | 590     | RES, 590, 1%, 0.1 W, 0603                                      | 0603                                        | CRCW0603590RFKEA   | Vishay-Dale                 |
| Designator                                                                                             | Quantity | Value   | Description                                                    | PackageReference                            | PartNumber         | Manufacturer                |
| R14                                                                                                    | 1        | 2.20k   | RES, 2.20 k, 1%, 0.1 W, 0603                                   | 0603                                        | RC0603FR-072K2L    | Yageo America               |
| R15                                                                                                    | 1        | 200k    | RES, 200 k, 1%, 0.1 W, 0603                                    | 0603                                        | RC0603FR-07200KL   | Yageo America               |
| R21                                                                                                    | 1        | 1.07Meg | RES, 1.07 M, 1%, 0.1 W, 0603                                   | 0603                                        | CRCW06031M07FKEA   | Vishay-Dale                 |
| R22                                                                                                    | 1        | 866k    | RES, 866 k, 1%, 0.1 W, 0603                                    | 0603                                        | RC0603FR-07866KL   | Yageo America               |
| R23                                                                                                    | 1        | 680k    | RES, 680 k, 1%, 0.1 W, 0603                                    | 0603                                        | RC0603FR-07680KL   | Yageo America               |
| R24                                                                                                    | 1        | 806k    | RES, 806 k, 1%, 0.1 W, 0603                                    | 0603                                        | RC0603FR-07806KL   | Yageo America               |
| SH-J1, SH-J2, SH-J3, SH-J4,<br>SH-J5, SH-J6, SH-J7, SH-J8,<br>SH-J9, SH-J10, SH-J11, SH-J12,<br>SH-J13 | 13       | 1x2     | Shunt, 100mil, Gold plated, Black                              | Shunt                                       | 969102-0000-DA     | ЗМ                          |

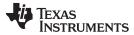

www.ti.com

Board Documentation

## Table 3. TS3A227E-EVM Bill of Materials (continued)

| Designator       | Quantity | Value | Description                                                                                                    | Package Reference | Part Number      | Manufacturer      |
|------------------|----------|-------|----------------------------------------------------------------------------------------------------|-------------------|------------------|-------------------|
| U1               | 1        |       | Autonomous Audio Accessory Detection and Configuration Switch, RVA0016A                                                                              | RVA0016A          | TS3A227ERVA      | Texas Instruments |
| U2               | 1        |       | Single Output LDO, 80 mA, Adjustable 1.2 to 8.8 V Output, 2.5 to 10 V Input, with Low IQ, 5-pin SC70 (DCK), -40 to 125 degC, Green (RoHS & no Sb/Br) | DCK0005A          | TPS71401DCKT     | Texas Instruments |
| U3               | 1        |       | 8 Channel Bidirectional Multi-Voltage Level Translator for Open-Drain and Push-Pull Application, PW0020A                                             | PW0020A           | LSF0108PW        | Texas Instruments |
| FID1, FID2, FID3 | 0        |       | Fiducial mark. There is nothing to buy or mount.                                                                                                    | Fiducial          | N/A              | N/A               |
| R9, R20          | 0        | 38.8k | RES, 38.8k ohm, 0.1%, 0.1W, 0603                                                                                                    | 0603              | RT0603BRD0738K8L | Yageo America     |

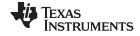

Board Documentation www.ti.com

## 8.3 PCB Layout

Figure 23 through Figure 25 illustrate the TS3A227E-EVM PCB layouts.

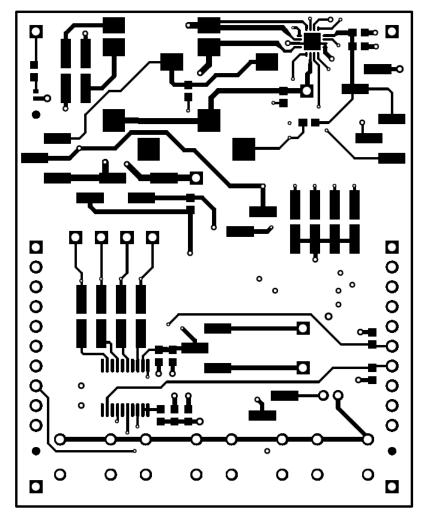

Figure 22. Top Copper

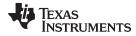

www.ti.com Board Documentation

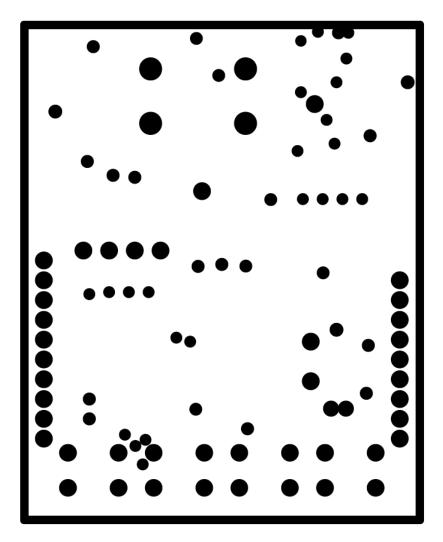

Figure 23. Ground Plane (Negative Image)

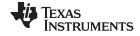

Board Documentation www.ti.com

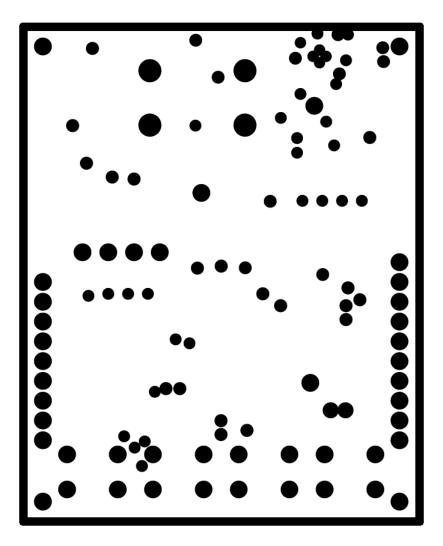

Figure 24. Power Plane (Negative Image)

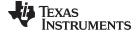

www.ti.com Related Documentation

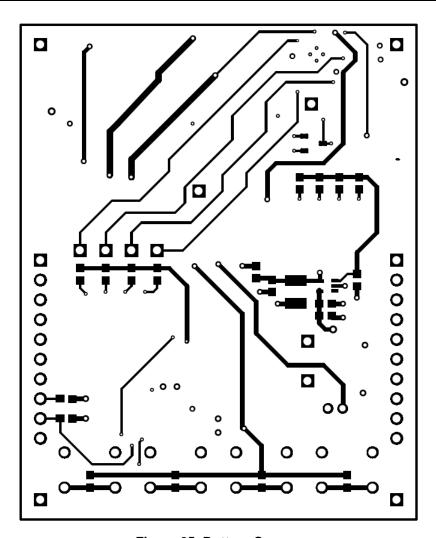

Figure 25. Bottom Copper

### 9 Related Documentation

- Product page: http://www.ti.com/product/ts3a227e?qgpn=ts3a227e
- Datasheet link: <a href="http://www.ti.com/lit/ds/symlink/ts3a227e.pdf">http://www.ti.com/lit/ds/symlink/ts3a227e.pdf</a>
- Link to software: TBD
- Link to Code Composer Studio Wiki: <a href="http://www.ti.com/tool/CCSTUDIO">http://www.ti.com/tool/CCSTUDIO</a>
- Link to MSP430 LaunchPad: http://www.ti.com/tool/msp-exp430g2

#### STANDARD TERMS AND CONDITIONS FOR EVALUATION MODULES

- 1. Delivery: TI delivers TI evaluation boards, kits, or modules, including any accompanying demonstration software, components, or documentation (collectively, an "EVM" or "EVMs") to the User ("User") in accordance with the terms and conditions set forth herein. Acceptance of the EVM is expressly subject to the following terms and conditions.
  - 1.1 EVMs are intended solely for product or software developers for use in a research and development setting to facilitate feasibility evaluation, experimentation, or scientific analysis of TI semiconductors products. EVMs have no direct function and are not finished products. EVMs shall not be directly or indirectly assembled as a part or subassembly in any finished product. For clarification, any software or software tools provided with the EVM ("Software") shall not be subject to the terms and conditions set forth herein but rather shall be subject to the applicable terms and conditions that accompany such Software
  - 1.2 EVMs are not intended for consumer or household use. EVMs may not be sold, sublicensed, leased, rented, loaned, assigned, or otherwise distributed for commercial purposes by Users, in whole or in part, or used in any finished product or production system.
- 2 Limited Warranty and Related Remedies/Disclaimers:
  - 2.1 These terms and conditions do not apply to Software. The warranty, if any, for Software is covered in the applicable Software License Agreement.
  - 2.2 TI warrants that the TI EVM will conform to TI's published specifications for ninety (90) days after the date TI delivers such EVM to User. Notwithstanding the foregoing, TI shall not be liable for any defects that are caused by neglect, misuse or mistreatment by an entity other than TI, including improper installation or testing, or for any EVMs that have been altered or modified in any way by an entity other than TI. Moreover, TI shall not be liable for any defects that result from User's design, specifications or instructions for such EVMs. Testing and other quality control techniques are used to the extent TI deems necessary or as mandated by government requirements. TI does not test all parameters of each EVM.
  - 2.3 If any EVM fails to conform to the warranty set forth above, Tl's sole liability shall be at its option to repair or replace such EVM, or credit User's account for such EVM. Tl's liability under this warranty shall be limited to EVMs that are returned during the warranty period to the address designated by Tl and that are determined by Tl not to conform to such warranty. If Tl elects to repair or replace such EVM, Tl shall have a reasonable time to repair such EVM or provide replacements. Repaired EVMs shall be warranted for the remainder of the original warranty period. Replaced EVMs shall be warranted for a new full ninety (90) day warranty period.
- 3 Regulatory Notices:
  - 3.1 United States
    - 3.1.1 Notice applicable to EVMs not FCC-Approved:

This kit is designed to allow product developers to evaluate electronic components, circuitry, or software associated with the kit to determine whether to incorporate such items in a finished product and software developers to write software applications for use with the end product. This kit is not a finished product and when assembled may not be resold or otherwise marketed unless all required FCC equipment authorizations are first obtained. Operation is subject to the condition that this product not cause harmful interference to licensed radio stations and that this product accept harmful interference. Unless the assembled kit is designed to operate under part 15, part 18 or part 95 of this chapter, the operator of the kit must operate under the authority of an FCC license holder or must secure an experimental authorization under part 5 of this chapter.

3.1.2 For EVMs annotated as FCC - FEDERAL COMMUNICATIONS COMMISSION Part 15 Compliant:

#### **CAUTION**

This device complies with part 15 of the FCC Rules. Operation is subject to the following two conditions: (1) This device may not cause harmful interference, and (2) this device must accept any interference received, including interference that may cause undesired operation.

Changes or modifications not expressly approved by the party responsible for compliance could void the user's authority to operate the equipment.

#### FCC Interference Statement for Class A EVM devices

NOTE: This equipment has been tested and found to comply with the limits for a Class A digital device, pursuant to part 15 of the FCC Rules. These limits are designed to provide reasonable protection against harmful interference when the equipment is operated in a commercial environment. This equipment generates, uses, and can radiate radio frequency energy and, if not installed and used in accordance with the instruction manual, may cause harmful interference to radio communications. Operation of this equipment in a residential area is likely to cause harmful interference in which case the user will be required to correct the interference at his own expense.

#### FCC Interference Statement for Class B EVM devices

NOTE: This equipment has been tested and found to comply with the limits for a Class B digital device, pursuant to part 15 of the FCC Rules. These limits are designed to provide reasonable protection against harmful interference in a residential installation. This equipment generates, uses and can radiate radio frequency energy and, if not installed and used in accordance with the instructions, may cause harmful interference to radio communications. However, there is no guarantee that interference will not occur in a particular installation. If this equipment does cause harmful interference to radio or television reception, which can be determined by turning the equipment off and on, the user is encouraged to try to correct the interference by one or more of the following measures:

- · Reorient or relocate the receiving antenna.
- Increase the separation between the equipment and receiver.
- · Connect the equipment into an outlet on a circuit different from that to which the receiver is connected.
- Consult the dealer or an experienced radio/TV technician for help.

#### 3.2 Canada

3.2.1 For EVMs issued with an Industry Canada Certificate of Conformance to RSS-210

#### **Concerning EVMs Including Radio Transmitters:**

This device complies with Industry Canada license-exempt RSS standard(s). Operation is subject to the following two conditions: (1) this device may not cause interference, and (2) this device must accept any interference, including interference that may cause undesired operation of the device.

#### Concernant les EVMs avec appareils radio:

Le présent appareil est conforme aux CNR d'Industrie Canada applicables aux appareils radio exempts de licence. L'exploitation est autorisée aux deux conditions suivantes: (1) l'appareil ne doit pas produire de brouillage, et (2) l'utilisateur de l'appareil doit accepter tout brouillage radioélectrique subi, même si le brouillage est susceptible d'en compromettre le fonctionnement.

#### **Concerning EVMs Including Detachable Antennas:**

Under Industry Canada regulations, this radio transmitter may only operate using an antenna of a type and maximum (or lesser) gain approved for the transmitter by Industry Canada. To reduce potential radio interference to other users, the antenna type and its gain should be so chosen that the equivalent isotropically radiated power (e.i.r.p.) is not more than that necessary for successful communication. This radio transmitter has been approved by Industry Canada to operate with the antenna types listed in the user guide with the maximum permissible gain and required antenna impedance for each antenna type indicated. Antenna types not included in this list, having a gain greater than the maximum gain indicated for that type, are strictly prohibited for use with this device.

#### Concernant les EVMs avec antennes détachables

Conformément à la réglementation d'Industrie Canada, le présent émetteur radio peut fonctionner avec une antenne d'un type et d'un gain maximal (ou inférieur) approuvé pour l'émetteur par Industrie Canada. Dans le but de réduire les risques de brouillage radioélectrique à l'intention des autres utilisateurs, il faut choisir le type d'antenne et son gain de sorte que la puissance isotrope rayonnée équivalente (p.i.r.e.) ne dépasse pas l'intensité nécessaire à l'établissement d'une communication satisfaisante. Le présent émetteur radio a été approuvé par Industrie Canada pour fonctionner avec les types d'antenne énumérés dans le manuel d'usage et ayant un gain admissible maximal et l'impédance requise pour chaque type d'antenne. Les types d'antenne non inclus dans cette liste, ou dont le gain est supérieur au gain maximal indiqué, sont strictement interdits pour l'exploitation de l'émetteur

#### 3.3 Japan

- 3.3.1 Notice for EVMs delivered in Japan: Please see <a href="http://www.tij.co.jp/lsds/ti\_ja/general/eStore/notice\_01.page">http://www.tij.co.jp/lsds/ti\_ja/general/eStore/notice\_01.page</a> 日本国内に輸入される評価用キット、ボードについては、次のところをご覧ください。
  http://www.tij.co.jp/lsds/ti\_ja/general/eStore/notice\_01.page
- 3.3.2 Notice for Users of EVMs Considered "Radio Frequency Products" in Japan: EVMs entering Japan are NOT certified by TI as conforming to Technical Regulations of Radio Law of Japan.

If User uses EVMs in Japan, User is required by Radio Law of Japan to follow the instructions below with respect to EVMs:

- 1. Use EVMs in a shielded room or any other test facility as defined in the notification #173 issued by Ministry of Internal Affairs and Communications on March 28, 2006, based on Sub-section 1.1 of Article 6 of the Ministry's Rule for Enforcement of Radio Law of Japan,
- 2. Use EVMs only after User obtains the license of Test Radio Station as provided in Radio Law of Japan with respect to EVMs, or
- 3. Use of EVMs only after User obtains the Technical Regulations Conformity Certification as provided in Radio Law of Japan with respect to EVMs. Also, do not transfer EVMs, unless User gives the same notice above to the transferee. Please note that if User does not follow the instructions above, User will be subject to penalties of Radio Law of Japan.

【無線電波を送信する製品の開発キットをお使いになる際の注意事項】

本開発キットは技術基準適合証明を受けておりません。

本製品のご使用に際しては、電波法遵守のため、以下のいずれかの措置を取っていただく必要がありますのでご注意ください。

- 1. 電波法施行規則第6条第1項第1号に基づく平成18年3月28日総務省告示第173号で定められた電波暗室等の試験設備でご使用 いただく。
- 2. 実験局の免許を取得後ご使用いただく。
- 3. 技術基準適合証明を取得後ご使用いただく。
- なお、本製品は、上記の「ご使用にあたっての注意」を譲渡先、移転先に通知しない限り、譲渡、移転できないものとします。 上記を遵守頂けない場合は、電波法の罰則が適用される可能性があることをご留意ください。

日本テキサス・インスツルメンツ株式会社

東京都新宿区西新宿6丁目24番1号

西新宿三井ビル

- 3.3.3 Notice for EVMs for Power Line Communication: Please see <a href="http://www.tij.co.jp/lsds/ti\_ja/general/eStore/notice\_02.page">http://www.tij.co.jp/lsds/ti\_ja/general/eStore/notice\_02.page</a> 電力線搬送波通信についての開発キットをお使いになる際の注意事項については、次のところをご覧ください。 http://www.tij.co.jp/lsds/ti\_ja/general/eStore/notice\_02.page
- 4 EVM Use Restrictions and Warnings:
  - 4.1 EVMS ARE NOT FOR USE IN FUNCTIONAL SAFETY AND/OR SAFETY CRITICAL EVALUATIONS, INCLUDING BUT NOT LIMITED TO EVALUATIONS OF LIFE SUPPORT APPLICATIONS.
  - 4.2 User must read and apply the user guide and other available documentation provided by TI regarding the EVM prior to handling or using the EVM, including without limitation any warning or restriction notices. The notices contain important safety information related to, for example, temperatures and voltages.
  - 4.3 Safety-Related Warnings and Restrictions:
    - 4.3.1 User shall operate the EVM within TI's recommended specifications and environmental considerations stated in the user guide, other available documentation provided by TI, and any other applicable requirements and employ reasonable and customary safeguards. Exceeding the specified performance ratings and specifications (including but not limited to input and output voltage, current, power, and environmental ranges) for the EVM may cause personal injury or death, or property damage. If there are questions concerning performance ratings and specifications, User should contact a TI field representative prior to connecting interface electronics including input power and intended loads. Any loads applied outside of the specified output range may also result in unintended and/or inaccurate operation and/or possible permanent damage to the EVM and/or interface electronics. Please consult the EVM user guide prior to connecting any load to the EVM output. If there is uncertainty as to the load specification, please contact a TI field representative. During normal operation, even with the inputs and outputs kept within the specified allowable ranges, some circuit components may have elevated case temperatures. These components include but are not limited to linear regulators, switching transistors, pass transistors, current sense resistors, and heat sinks, which can be identified using the information in the associated documentation. When working with the EVM, please be aware that the EVM may become very warm.
    - 4.3.2 EVMs are intended solely for use by technically qualified, professional electronics experts who are familiar with the dangers and application risks associated with handling electrical mechanical components, systems, and subsystems. User assumes all responsibility and liability for proper and safe handling and use of the EVM by User or its employees, affiliates, contractors or designees. User assumes all responsibility and liability to ensure that any interfaces (electronic and/or mechanical) between the EVM and any human body are designed with suitable isolation and means to safely limit accessible leakage currents to minimize the risk of electrical shock hazard. User assumes all responsibility and liability for any improper or unsafe handling or use of the EVM by User or its employees, affiliates, contractors or designees.
  - 4.4 User assumes all responsibility and liability to determine whether the EVM is subject to any applicable international, federal, state, or local laws and regulations related to User's handling and use of the EVM and, if applicable, User assumes all responsibility and liability for compliance in all respects with such laws and regulations. User assumes all responsibility and liability for proper disposal and recycling of the EVM consistent with all applicable international, federal, state, and local requirements.
- 5. Accuracy of Information: To the extent TI provides information on the availability and function of EVMs, TI attempts to be as accurate as possible. However, TI does not warrant the accuracy of EVM descriptions, EVM availability or other information on its websites as accurate, complete, reliable, current, or error-free.

#### 6. Disclaimers:

- 6.1 EXCEPT AS SET FORTH ABOVE, EVMS AND ANY WRITTEN DESIGN MATERIALS PROVIDED WITH THE EVM (AND THE DESIGN OF THE EVM ITSELF) ARE PROVIDED "AS IS" AND "WITH ALL FAULTS." TI DISCLAIMS ALL OTHER WARRANTIES, EXPRESS OR IMPLIED, REGARDING SUCH ITEMS, INCLUDING BUT NOT LIMITED TO ANY IMPLIED WARRANTIES OF MERCHANTABILITY OR FITNESS FOR A PARTICULAR PURPOSE OR NON-INFRINGEMENT OF ANY THIRD PARTY PATENTS, COPYRIGHTS, TRADE SECRETS OR OTHER INTELLECTUAL PROPERTY RIGHTS.
- 6.2 EXCEPT FOR THE LIMITED RIGHT TO USE THE EVM SET FORTH HEREIN, NOTHING IN THESE TERMS AND CONDITIONS SHALL BE CONSTRUED AS GRANTING OR CONFERRING ANY RIGHTS BY LICENSE, PATENT, OR ANY OTHER INDUSTRIAL OR INTELLECTUAL PROPERTY RIGHT OF TI, ITS SUPPLIERS/LICENSORS OR ANY OTHER THIRD PARTY, TO USE THE EVM IN ANY FINISHED END-USER OR READY-TO-USE FINAL PRODUCT, OR FOR ANY INVENTION, DISCOVERY OR IMPROVEMENT MADE, CONCEIVED OR ACQUIRED PRIOR TO OR AFTER DELIVERY OF THE EVM
- 7. USER'S INDEMNITY OBLIGATIONS AND REPRESENTATIONS. USER WILL DEFEND, INDEMNIFY AND HOLD TI, ITS LICENSORS AND THEIR REPRESENTATIVES HARMLESS FROM AND AGAINST ANY AND ALL CLAIMS, DAMAGES, LOSSES, EXPENSES, COSTS AND LIABILITIES (COLLECTIVELY, "CLAIMS") ARISING OUT OF OR IN CONNECTION WITH ANY HANDLING OR USE OF THE EVM THAT IS NOT IN ACCORDANCE WITH THESE TERMS AND CONDITIONS. THIS OBLIGATION SHALL APPLY WHETHER CLAIMS ARISE UNDER STATUTE, REGULATION, OR THE LAW OF TORT, CONTRACT OR ANY OTHER LEGAL THEORY, AND EVEN IF THE EVM FAILS TO PERFORM AS DESCRIBED OR EXPECTED.
- 8. Limitations on Damages and Liability:
  - 8.1 General Limitations. IN NO EVENT SHALL TI BE LIABLE FOR ANY SPECIAL, COLLATERAL, INDIRECT, PUNITIVE, INCIDENTAL, CONSEQUENTIAL, OR EXEMPLARY DAMAGES IN CONNECTION WITH OR ARISING OUT OF THESE TERMS ANDCONDITIONS OR THE USE OF THE EVMS PROVIDED HEREUNDER, REGARDLESS OF WHETHER TI HAS BEEN ADVISED OF THE POSSIBILITY OF SUCH DAMAGES. EXCLUDED DAMAGES INCLUDE, BUT ARE NOT LIMITED TO, COST OF REMOVAL OR REINSTALLATION, ANCILLARY COSTS TO THE PROCUREMENT OF SUBSTITUTE GOODS OR SERVICES, RETESTING, OUTSIDE COMPUTER TIME, LABOR COSTS, LOSS OF GOODWILL, LOSS OF PROFITS, LOSS OF SAVINGS, LOSS OF USE, LOSS OF DATA, OR BUSINESS INTERRUPTION. NO CLAIM, SUIT OR ACTION SHALL BE BROUGHT AGAINST TI MORE THAN ONE YEAR AFTER THE RELATED CAUSE OF ACTION HAS OCCURRED.
  - 8.2 Specific Limitations. IN NO EVENT SHALL TI'S AGGREGATE LIABILITY FROM ANY WARRANTY OR OTHER OBLIGATION ARISING OUT OF OR IN CONNECTION WITH THESE TERMS AND CONDITIONS, OR ANY USE OF ANY TI EVM PROVIDED HEREUNDER, EXCEED THE TOTAL AMOUNT PAID TO TI FOR THE PARTICULAR UNITS SOLD UNDER THESE TERMS AND CONDITIONS WITH RESPECT TO WHICH LOSSES OR DAMAGES ARE CLAIMED. THE EXISTENCE OF MORE THAN ONE CLAIM AGAINST THE PARTICULAR UNITS SOLD TO USER UNDER THESE TERMS AND CONDITIONS SHALL NOT ENLARGE OR EXTEND THIS LIMIT.
- 9. Return Policy. Except as otherwise provided, TI does not offer any refunds, returns, or exchanges. Furthermore, no return of EVM(s) will be accepted if the package has been opened and no return of the EVM(s) will be accepted if they are damaged or otherwise not in a resalable condition. If User feels it has been incorrectly charged for the EVM(s) it ordered or that delivery violates the applicable order, User should contact TI. All refunds will be made in full within thirty (30) working days from the return of the components(s), excluding any postage or packaging costs.
- 10. Governing Law: These terms and conditions shall be governed by and interpreted in accordance with the laws of the State of Texas, without reference to conflict-of-laws principles. User agrees that non-exclusive jurisdiction for any dispute arising out of or relating to these terms and conditions lies within courts located in the State of Texas and consents to venue in Dallas County, Texas. Notwithstanding the foregoing, any judgment may be enforced in any United States or foreign court, and TI may seek injunctive relief in any United States or foreign court.

Mailing Address: Texas Instruments, Post Office Box 655303, Dallas, Texas 75265 Copyright © 2014, Texas Instruments Incorporated

#### IMPORTANT NOTICE

Texas Instruments Incorporated and its subsidiaries (TI) reserve the right to make corrections, enhancements, improvements and other changes to its semiconductor products and services per JESD46, latest issue, and to discontinue any product or service per JESD48, latest issue. Buyers should obtain the latest relevant information before placing orders and should verify that such information is current and complete. All semiconductor products (also referred to herein as "components") are sold subject to TI's terms and conditions of sale supplied at the time of order acknowledgment.

TI warrants performance of its components to the specifications applicable at the time of sale, in accordance with the warranty in TI's terms and conditions of sale of semiconductor products. Testing and other quality control techniques are used to the extent TI deems necessary to support this warranty. Except where mandated by applicable law, testing of all parameters of each component is not necessarily performed.

TI assumes no liability for applications assistance or the design of Buyers' products. Buyers are responsible for their products and applications using TI components. To minimize the risks associated with Buyers' products and applications, Buyers should provide adequate design and operating safeguards.

TI does not warrant or represent that any license, either express or implied, is granted under any patent right, copyright, mask work right, or other intellectual property right relating to any combination, machine, or process in which TI components or services are used. Information published by TI regarding third-party products or services does not constitute a license to use such products or services or a warranty or endorsement thereof. Use of such information may require a license from a third party under the patents or other intellectual property of the third party, or a license from TI under the patents or other intellectual property of TI.

Reproduction of significant portions of TI information in TI data books or data sheets is permissible only if reproduction is without alteration and is accompanied by all associated warranties, conditions, limitations, and notices. TI is not responsible or liable for such altered documentation. Information of third parties may be subject to additional restrictions.

Resale of TI components or services with statements different from or beyond the parameters stated by TI for that component or service voids all express and any implied warranties for the associated TI component or service and is an unfair and deceptive business practice. TI is not responsible or liable for any such statements.

Buyer acknowledges and agrees that it is solely responsible for compliance with all legal, regulatory and safety-related requirements concerning its products, and any use of TI components in its applications, notwithstanding any applications-related information or support that may be provided by TI. Buyer represents and agrees that it has all the necessary expertise to create and implement safeguards which anticipate dangerous consequences of failures, monitor failures and their consequences, lessen the likelihood of failures that might cause harm and take appropriate remedial actions. Buyer will fully indemnify TI and its representatives against any damages arising out of the use of any TI components in safety-critical applications.

In some cases, TI components may be promoted specifically to facilitate safety-related applications. With such components, TI's goal is to help enable customers to design and create their own end-product solutions that meet applicable functional safety standards and requirements. Nonetheless, such components are subject to these terms.

No TI components are authorized for use in FDA Class III (or similar life-critical medical equipment) unless authorized officers of the parties have executed a special agreement specifically governing such use.

Only those TI components which TI has specifically designated as military grade or "enhanced plastic" are designed and intended for use in military/aerospace applications or environments. Buyer acknowledges and agrees that any military or aerospace use of TI components which have *not* been so designated is solely at the Buyer's risk, and that Buyer is solely responsible for compliance with all legal and regulatory requirements in connection with such use.

TI has specifically designated certain components as meeting ISO/TS16949 requirements, mainly for automotive use. In any case of use of non-designated products, TI will not be responsible for any failure to meet ISO/TS16949.

### Products Applications

Audio www.ti.com/audio Automotive and Transportation www.ti.com/automotive Communications and Telecom Amplifiers amplifier.ti.com www.ti.com/communications **Data Converters** dataconverter.ti.com Computers and Peripherals www.ti.com/computers **DLP® Products** www.dlp.com Consumer Electronics www.ti.com/consumer-apps

DSP **Energy and Lighting** dsp.ti.com www.ti.com/energy Clocks and Timers www.ti.com/clocks Industrial www.ti.com/industrial Interface interface.ti.com Medical www.ti.com/medical logic.ti.com Logic Security www.ti.com/security

Power Mgmt power.ti.com Space, Avionics and Defense www.ti.com/space-avionics-defense

Microcontrollers <u>microcontroller.ti.com</u> Video and Imaging <u>www.ti.com/video</u>

RFID <u>www.ti-rfid.com</u>

OMAP Applications Processors <u>www.ti.com/omap</u> TI E2E Community <u>e2e.ti.com</u>

Wireless Connectivity <u>www.ti.com/wirelessconnectivity</u>